# 都市計画基礎調査情報の利活用を始めよう

~ 都市計画基礎調査情報を利活用するデータ分析の手順の例~

# 平成 31 年 3 月

国土交通省都市局都市計画課 都市計画調査室

本資料は、平成31 年3 月26 日付国土交通省都市局長通知「都市計画基礎調査実施要領の見直し等 について」において、それぞれ改訂・策定した「都市計画基礎調査実施要領」(以下「実施要領」とい う。)及び「都市計画基礎調査情報の利用・提供ガイドライン」(以下「ガイドライン」という。)、並 びにこれらに関する参考資料として作成した「利用・提供の観点を踏まえた都市計画基礎調査実施要 領及び都市計画基礎調査情報の利用・提供ガイドラインに係る技術資料」(以下「技術資料」という。) の内容を踏まえ、まずは、それらが対象とする都道府県等地方公共団体の都市計画担当者にご理解い ただくのに参考となるよう作成したもので、同時に、当該データの利用が想定される地方公共団体、 まちづくり活動団体、学術研究者、民間事業者などさまざまな主体の多くの皆様にご理解いただく上 で参考となるものと考えております。

都市計画基礎調査情報について、実施要領及びガイドラインに準拠した取扱いが各地方公共団体に おいて進められることにより、コンパクト・プラス・ネットワーク政策の一層の推進を図るために 必要と考えられるデータや、民間での新たなサービスの創出等に利用できるデータの提供が進みます。

本資料では、そうして得られるデータを用いた分析・評価等の利活用の例(想定ユースケース、 既往分析)について、できるだけ分かり易く紹介しています。分析例は大きく4つのテーマに分け、 1 つは、都市計画分野において、都市構造の都市間比較分析や都市における空き地の発生状況の把握 などの例。2 つ目は、福祉や環境など都市計画以外の行政分野での利用、ここでは都市防災の例。3 つ 目として学術研究を目的とした分析事例。最後に、保険・交通・小売など民間事業での利用の例を 紹介しています。

また、小地域やメッシュ単位、個別データの利活用事例など、想定される利活用のための分析の手 順やそれによってできること等も紹介しています。

これらの分析手順などをご覧いただき、実際にその利活用を試していただくことによって、順次、 各自治体が保有するデータのオープン化が推進され、また、新たなユースケースの創出にもつながる ことを期待するところです。特に近年はデータに対して、それを集めることだけでなく、そこから取 り出される様々な意味や知見にこそ価値があるとされ、データの量だけではなくその種類・質が重要 とされております。皆様にとって、当該情報の利用・提供を通じ、その基礎となる調査項目を共通化 した均質なデータの有用性に対する理解も深めていただけるものと考えております。

さあ、これより都市計画基礎調査情報を利活用したデータ分析を始めましょう。

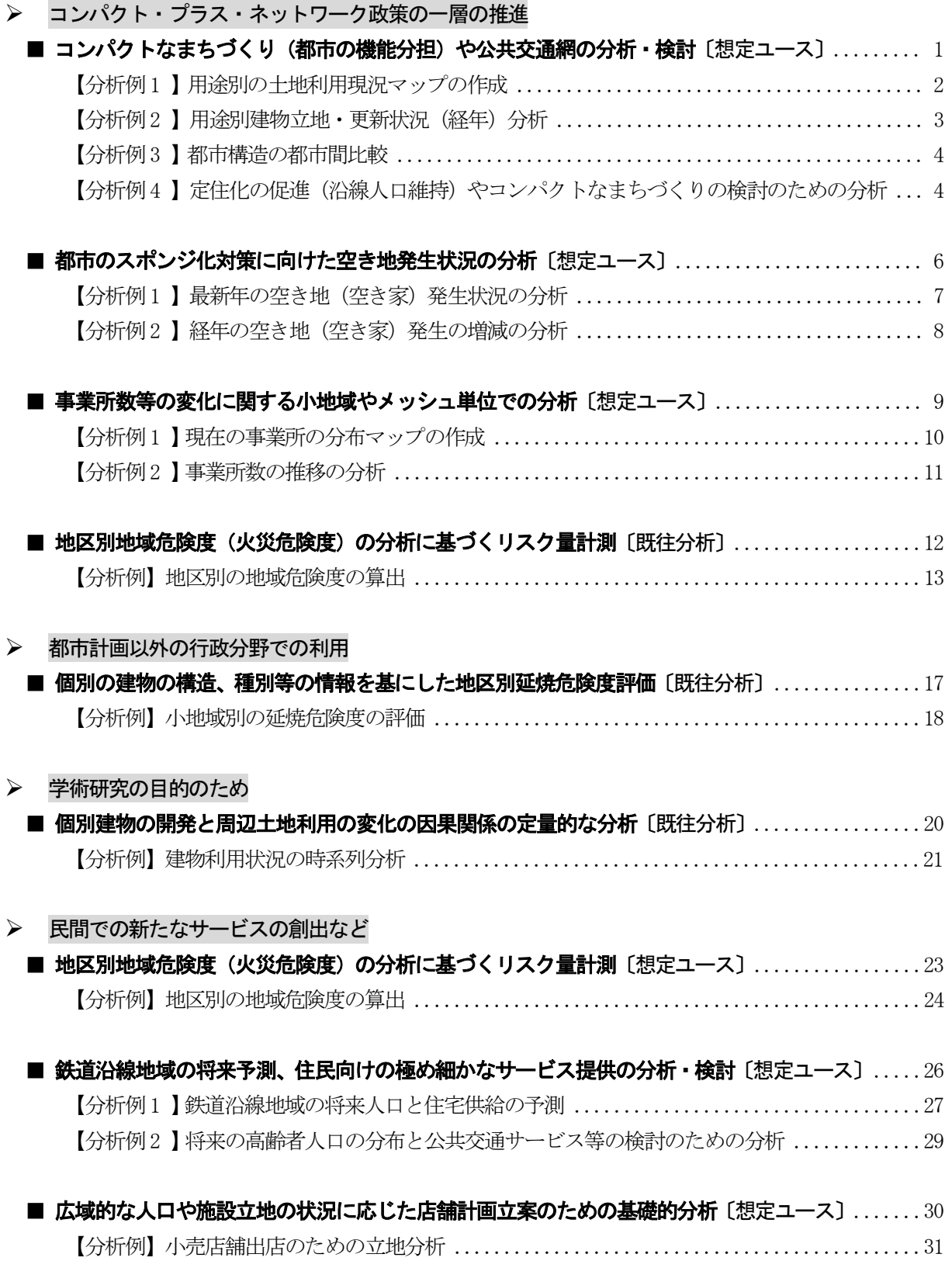

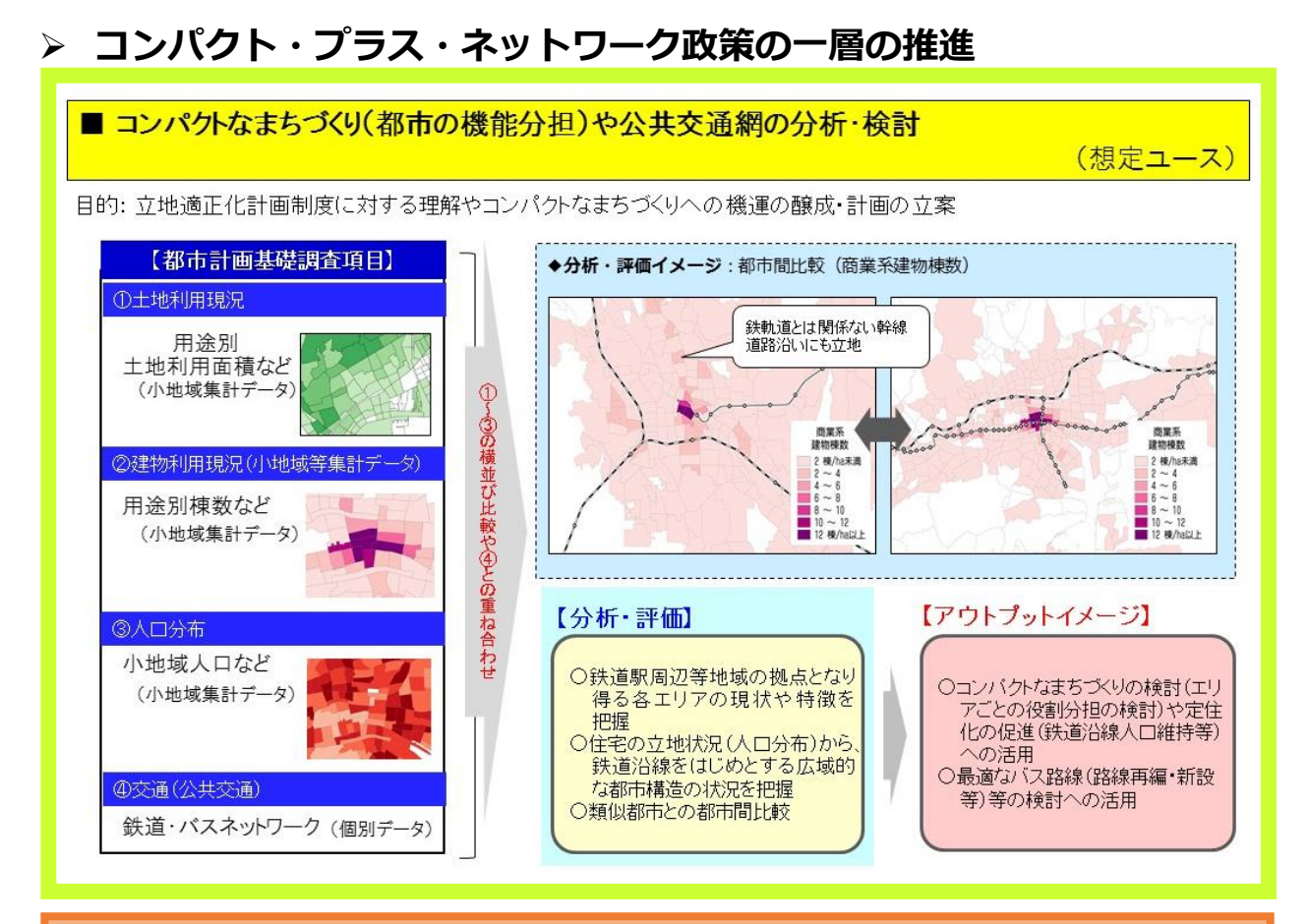

# 分析の手順

#### ٦ 【使用データ】GIS データの入手

・分析を始める前に下記のデータを入手します。

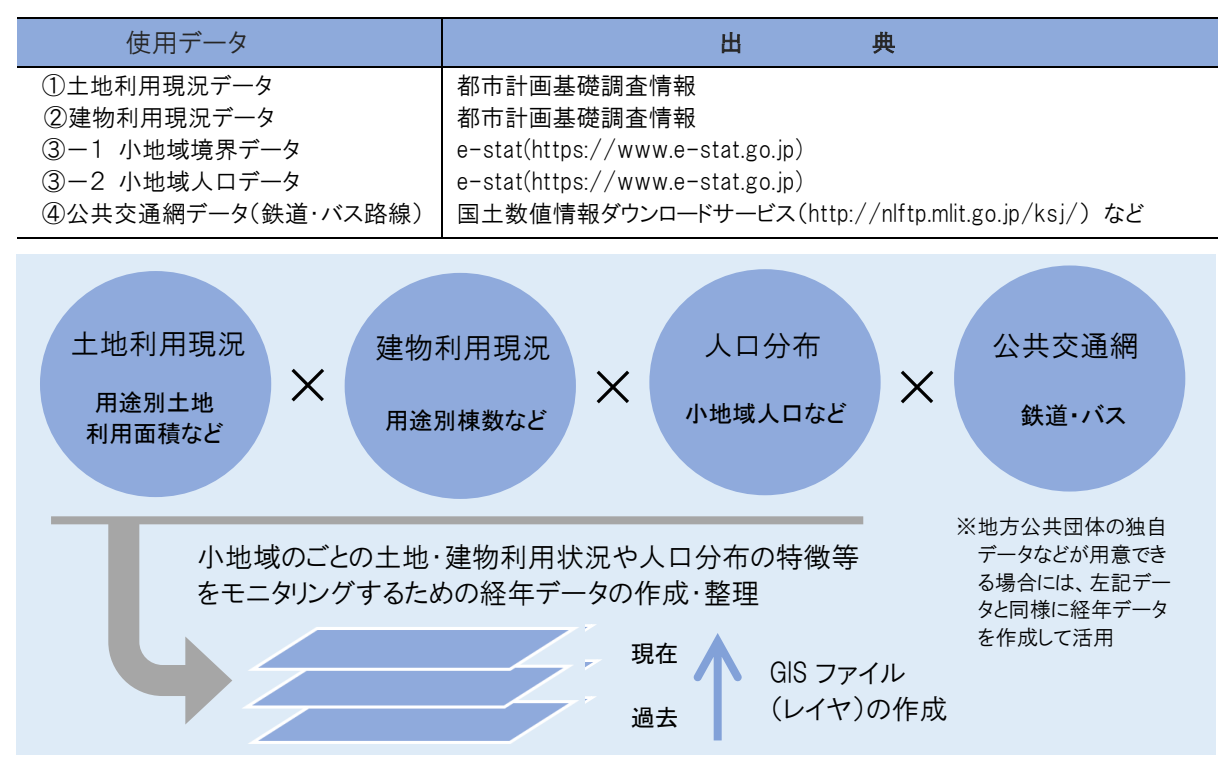

【分析例1】用途別の土地利用現況マップの作成

まず、「土地利用現況データ」 と 「小地域境界データ」を使って、土地利用と人口の関係 について、分析してみましょう

#### STEP01 データの読込み

 Ę

・「①**土地利用現況データ(小地域)」と「③-1 小地域境界データ」**を GIS ソフトで読み込みます。

・読込みの結果、GIS 上で、各ファイルはレイヤとして表示され、「③−1 **小地域境界データ**」 の場合は、マップにも表 示されます。 ※土地利用現況データ(csv 形式)の内容の可視化は、小地域境界データ(shape 形式)と結合した新しいファイルを作成する必要があります

STEP02 データの結合:「①土地利用現況データ」と「③-1 小地域境界データ」の結合

・GIS のファイル結合機能((例えば QGIS の場合) レイヤ ≫ 「レイヤのプロパティ」 ≫ 「結合」タブ) を利用して、 「①土地利用現況データ(小地域)」 と 「③-1 小地域境界データ」 の小地域コード(「small area code」・ KEY CODE」) を用いて2つのファイルを結合させた新しいレイヤ「土地利用現況マップ」を作成します。

「土地利用現況データ(小地域)」のデータイメージ いちのいち 「小地域境界データの属性情報と小地域」

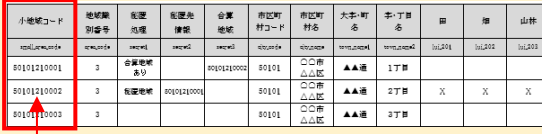

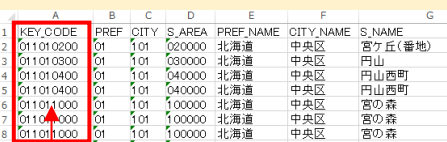

STEP03 マップの作成: 用途別の「土地利用現況マップ」の作成(例:商業用地面積による小地域マップ) ・新しいレイヤ「土地利用現況マップ」レイヤ がマップ上に表示されます。

・レイヤプロパティ ≫ スタイルタブ を選択して、用途別に(例: 商業用地)の面積の階級と色を設定します。 (例: 商業用地の面積を0~1000 ㎡、1000~2000 ㎡、2000~5000 ㎡、5000 ㎡~10000 ㎡で区分)

・小地域をそれぞれの用途別の土地利用面積規模で塗分けされた「土<mark>地利用現況マップ</mark>」を作成します。

#### STEP04 マップの作成:「人口分布マップ」の作成

・小地域境界データのデータ項目である 「総人口」・「世帯数」 について度数の階級と色を設定します。 (例: 総人口 0~100 人、100 人~200 人、200 人~500 人、500 人~1000 人、などで区分) ・小地域別の人口分布のコロプレスマップを作成します。 ※コロプレスマップ:データ値により塗分けされた主題図

### できること

### ■分析:土地利用と人口の関係の分析

小地域単位で住宅、商業、業務などの土地利用の特性と人口分布を可視化することで、人口分布と 土地利用特性の関係が分析できます。

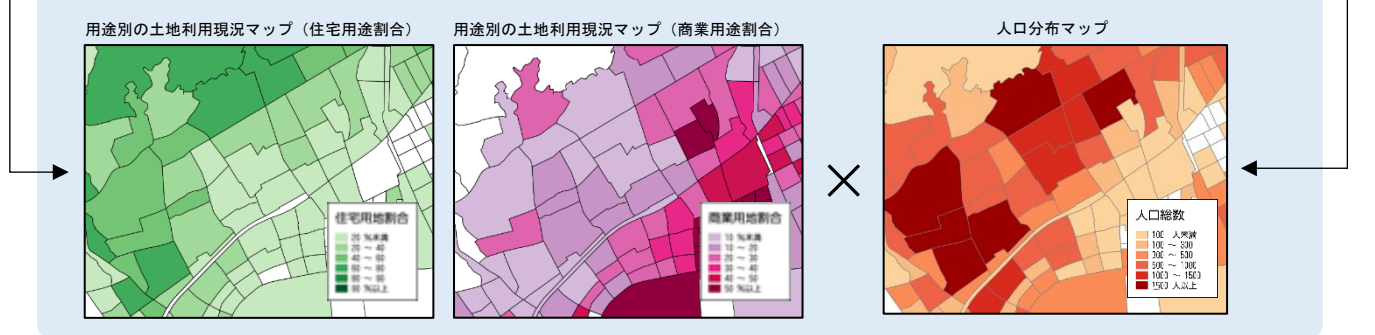

### 【分析例2】用途別建物立地・更新状況(経年)分析

つぎは、「小地域境界データ」 と 「複数年の建物利用現況データ」 を使って、小地域単位の 都市の拠点性について、分析してみましょう

#### STEP01 データの読込み

 I

·経年の「②建物利用現況データ(小地域)」と「③-1 小地域境界データ」を GIS ソフトで読み込みます。

・読込みの結果、GIS 上で、各ファイルはレイヤとして表示され、「③−1 **小地域境界データ**」 の場合は、マップにも表

示されます。 ※建物利用現況データ(csv 形式)の内容の可視化は、小地域境界データ(shape 形式)と結合した新しいファイルを作成する必要があります

### STEP02 データの結合

・GIS のファイル結合機能((例えば QGIS の場合) レイヤ ≫ 「レイヤのプロパティ」 ≫ 「結合」タブ) を利用して、 「3-1小地域境界データ」と各年の「②建物利用現況データ(小地域)」の小地域コード(「KEY CODE」・「small area code」)を用いてファイルを結合し、shape 形式の新しいレイヤ(複数年)を生成します。

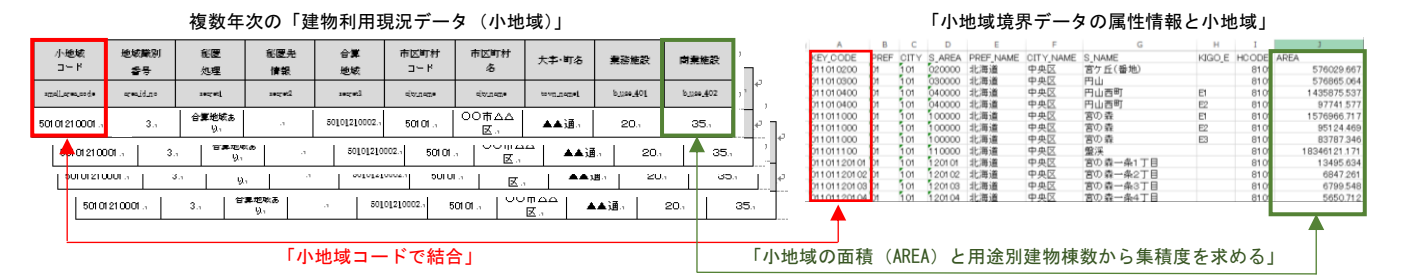

#### STEP03 属性間演算: 用途別の建物の集積度(密度)を算出

· GIS の属性間演算機能を利用して、結合した建物利用現況のレイヤの小地域「面積」属性(AREA) と 用途別の 「棟数」(例: 商業施設 b use 402)の属性を用いて、 小地域別の用途別建物の密度(棟/ha)をレイヤにカラム追加 します。 ※カラム追加:特定のレイヤに別のレイヤを結合すること

STEP04 マップの作成: 用途別の「建物集積度マップ」の作成

・新しい建物利用現況データのレイヤ(複数年)を用いて年別・用途別の「**建物集積度マップ**」を作成します。

・レイヤプロパティ ≫ スタイルタブを選択して、用途別建物(例: 商業施設)の密度(棟/ha)について階級と色 を設定します。

・小地域をそれぞれの用途別建物の集積度(棟/ha)によって塗分けされたコロプレスマップを作成します。

#### できること

#### ■小地域単位の都市の拠点性の分析

小地域ごとに 「商業集積度マップ」 や 「住宅集積度マップ」 などの経年データを GIS 上で重ね合わせること により、小地域単位の建物の立地・更新状況等の変遷・特徴を把握し、都市の拠点性の分析ができます。

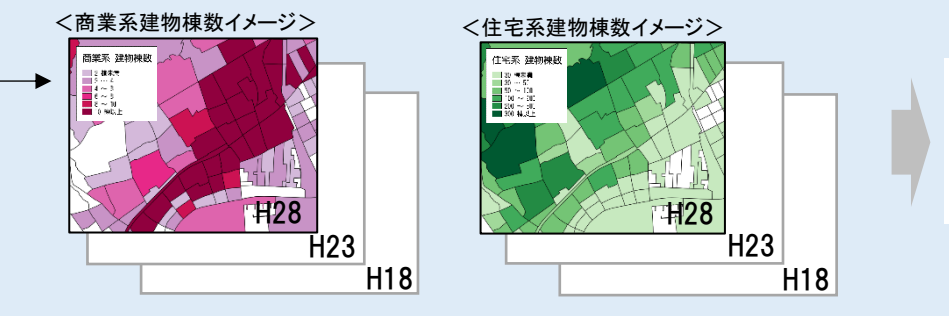

経年での小地域単位の 建物の立地・更新状況 等の変遷・特徴を把握

#### 【分析例3】都市構造の都市間比較

【分析例2】で作成した「小地域別商業集積度マップ」 と 「鉄道路線データ」 を使って、鉄道 駅周辺等地域の拠点となり得る各エリアの現状や特徴について、分析してみましょう

#### i<br>L STEP01 データの読込み

 $\overline{\phantom{a}}$  $\overline{\phantom{a}}$ 

ーーー・・・・。。<br>・GIS 上で、【分析例2】で作成した最新年度の「**商業集積度マップ**」を表示します。

・「④公共交通網データ(鉄道)」(shape 形式)を GIS で読み込みます。

STEP02 マップの作成:「商業集積度マップ」と「公共交通網(鉄道)」の「重ね合わせマップ」

·GIS 上で、STEP01 で読み込んだ 商業集積度マップ と「4公共交通網データ(鉄道)」のレイヤをマップ表示 することで、「重ね合わせマップ」を作成します。

・比較対象都市についても同様に、「重ね合わせマップ」を作成します。

### できること

# ■都市間比較 【商業系建物棟数など × 公共交通網】(現況)

小地域単位の「商業集積度マップ」と公共交通網を GIS 上で重ね合わせることにより、鉄道駅周辺等地域の拠 点となり得る各エリアの現状や特徴の分析ができます。

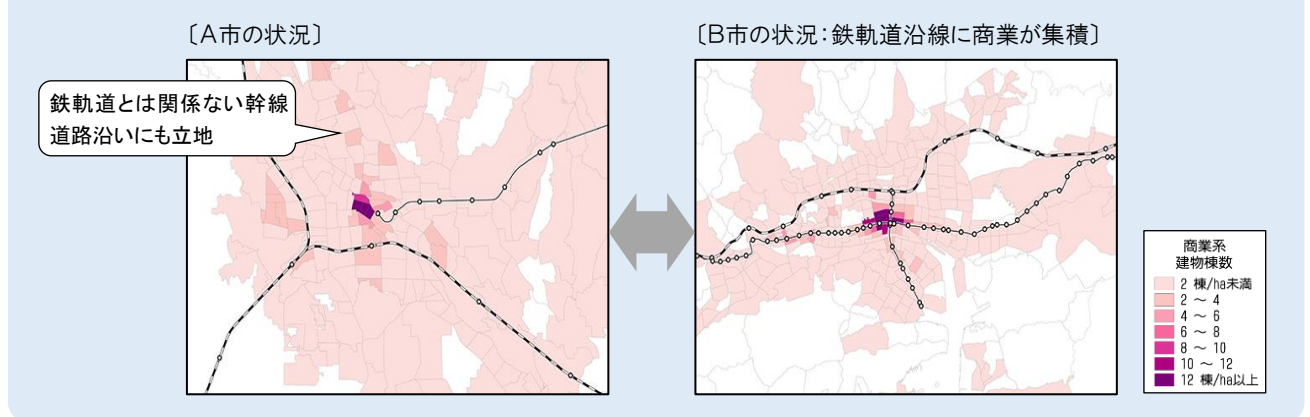

 $\overline{a}$ 【分析例4】定住化の促進(沿線人口維持)やコンパクトなまちづくりの検討のための分析

j Ì i<br>I 【分析例3】で作成した「商業集積度と鉄道網の重ね合わせマップ」へ、さらに 「バス路線」 や 「小地域人口」 のデータも加えて、定住化の促進等の検討のための分析をしてみましょう

# -<br>STEP01 データの読込み

I

・【分析例 3】で作成した「商業集積度と鉄道網の重ね合わせマップ」を表示します。

・「④公共交通網データ(バス路線)」(shape 形式)を読み込み、マップ上に表示します。

# STEP02 小地域別の人口密度の計算

·GIS の「属性間演算」機能を利用し、「③-2 **小地域人ロデータ**」を用いて、小地域の人口属性情報(JINKO)と面積 (AREA)から小地域別の人口密度(人/ha) を求めてカラム追加します。

# STEP03 マップの作成: 小地域別「人口密度マップ」の作成

·STEP02 で算出した人口密度(人/ha)から「人口密度マップ」を作成します。

・レイヤプロパティ ≫ スタイルタブ を選択して、人口密度(人/ha)について階級と色を設定してマップを作成します。

STEP04 パッファの生成: 公共交通空白地域の抽出のためのバッファの生成

 ・公共交通空白地域の抽出のためのバッファ(対象物を基準とした等距離地点を結んだ線(円))の生成を行います。 ・公共交通空白地域の定義(鉄道駅から 1 ㎞圏域外かつバス停から 300m圏域外)に従い、鉄道駅のポイントを中心

に 1 ㎞のバッファを生成します。

・同様に、バス停の中心から 300mのバッファを生成します。

## STEP05<mark> マップの作成と分析</mark>

Í ・【分析例2】で作成した「商業集積度マップ」と公共交通のバッファなどと重ね合わせることで、商業集積地であるにも 拘わらず公共交通の空白地域となっている地域などを確認することができます。

 ・ STEP03 で作成した「人口密度マップ」と公共交通のバッファとの重ね合わせから、人口密度が高いにも拘わらず 公共交通利便性が低い地域を確認することで公共交通網の再編の基礎資料として活用できます。

### できること

・

#### ■定住化の促進(沿線人口維持)やコンパクトなまちづくりの分析・検討  $\overline{a}$ I

・最適なバス路線(路線再編・新設等)の検討

・鉄道とバスの有機的な接続による公共交通ネットワーク強化

・公共交通空白地域へのバス路線の新設 等

⇒ 鉄道に加えて、より機動性の高いバス路線沿線への 集住に関する施策をあわせて展開することができます。

【現況バス路線の再編・新設の検討】 鉄道とバスの有機的な接続による公共交通ネットワー ク強化、公共交通空白地域へのバス路線の新設 等

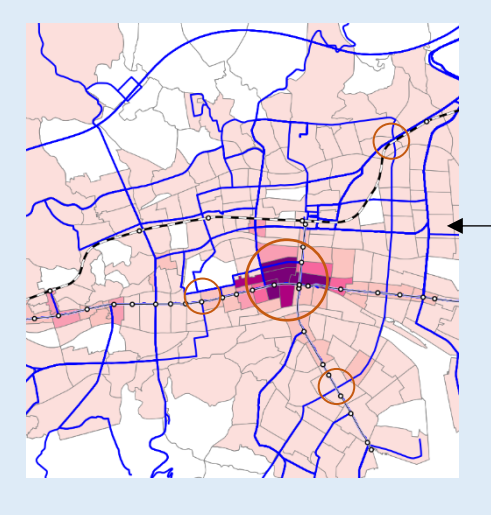

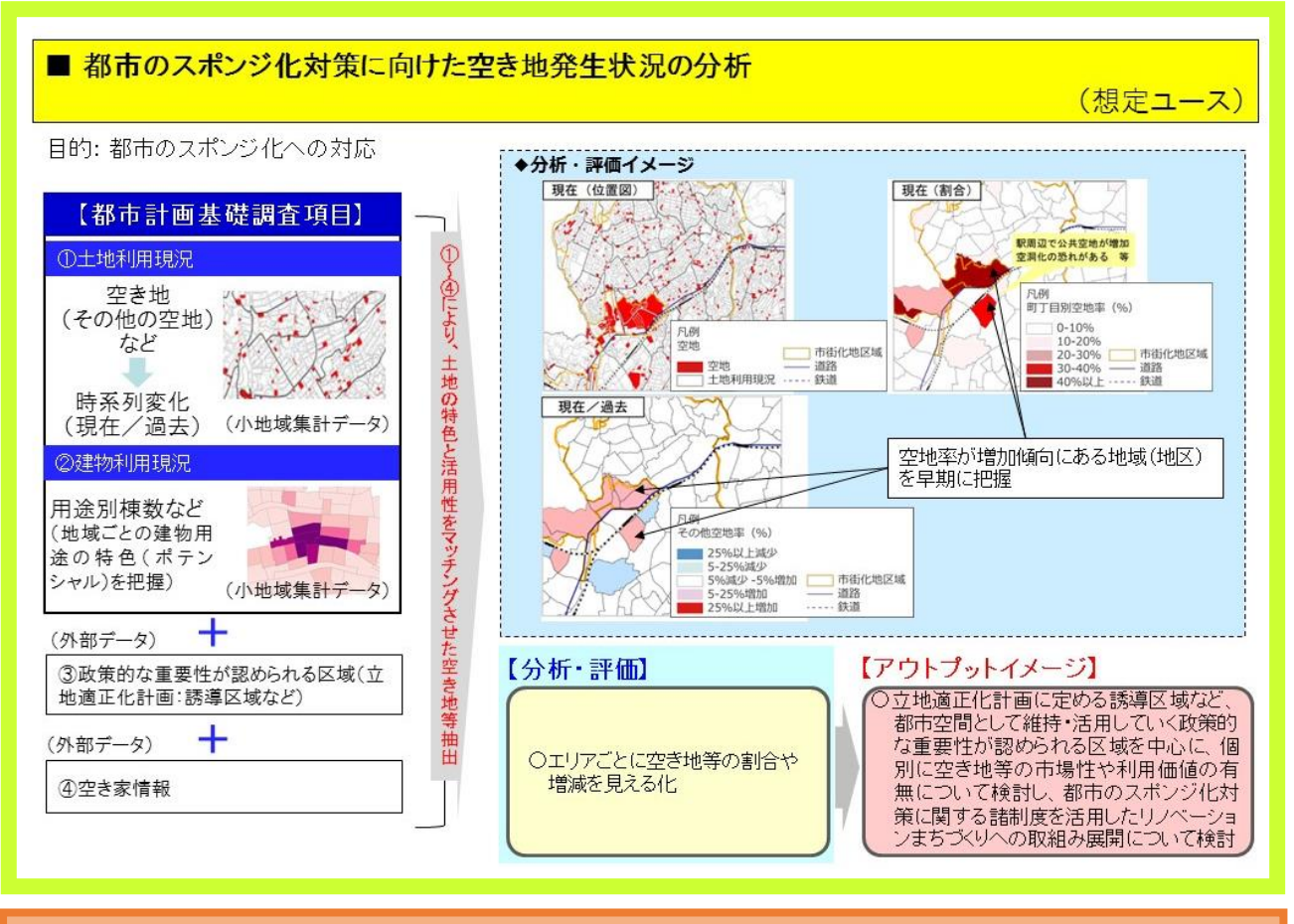

# ∛

Ī

### 【使用データ】GIS データの入手

・分析を始める前に下記のデータを入手します。

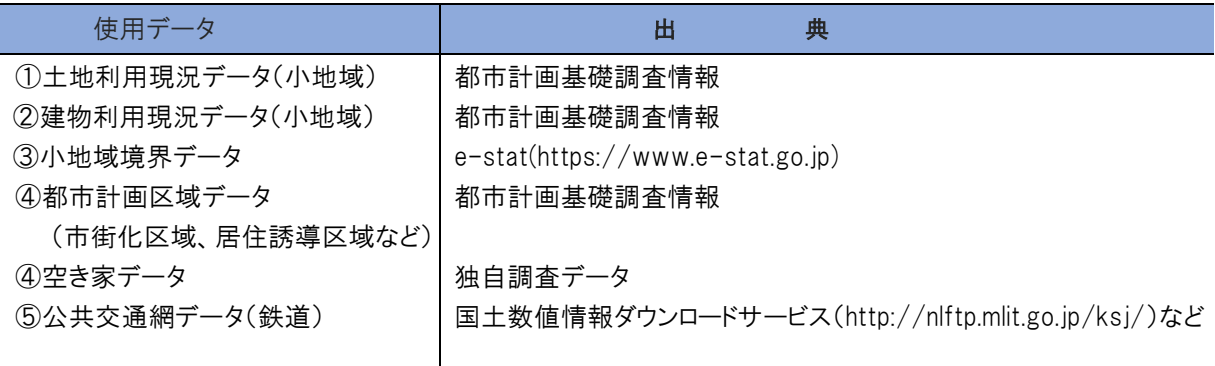

#### 【分析例1】最新年の空き地(空き家)発生状況の分析

まず、「土地利用データ」、「小地域境界データ」を使って、都市のスポンジ化の現状を把 握するための分析をしてみましょう

# **STEPO1 データの読込み**

 $\overline{\phantom{a}}$  $\overline{\phantom{a}}$ 

- ·GIS 上で最新の「①土地利用データ(小地域)」(csv 形式)を読み込みます。
- ・読込みの結果、各時点の土地利用データのレイヤが生成されます。
- ·GIS 上で、「③小地域境界データ」(shape 形式)を読み込みます。
- <sub>510 土</sub> ミ、・。。<br>・読込みの結果、新しいレイヤが生成され、マップ上に小地域の境界が表示されます。

#### i<br>L STEP02 データの結合

<u>ーーーー</u> ・ ・ ・ ・ ・ ・ ・ 。<br>・ GIS のファイル結合機能((例えば QGIS の場合) レイヤ ≫ 「レイヤのプロパティ」 ≫ 「結合」タブ )を利用し を結合します。 て、「土地利用現況データ(小地域)」と「小地域境界データ」の小地域コード(「KEY CODE」)を用いてファイル

#### Į STEP03 「その他の空地」 の面積の割合を計算

 ・GIS の「属性間演算」機能を活用して、STEP02 で作成した土地利用現況レイヤの属性テーブル小面積 (「AREA」)に対する「その他の空地」の面積の割合をそれぞれ求め、その値をカラム追加します。

STEP04 マップの作成: 土地利用現況の用途区分「その他の空地」の発生マップ ·STEP03 のレイヤを対象に、 レイヤプロパティ ≫ スタイルタブ を選択して、小地域別の「**その他の空** 地」の面積の割合について階級(ランク分け)と色を設定して、「その他の空地発生マップ」を作成します。

STEP05 マップの作成: 「その他の空地発生マップ」と「公共交通網」、「市街化区域」の「重ね合わせマップ」 ·STEP04 で作成した、「その他の空地発生マップ」を表示します。

・GIS 上で、「⑤公共交通網データ(鉄道)」(shape 形式)と「④都市計画区域データ(市街化区域)」 (shape 形式)を読み込み、市街化区域と鉄道駅周辺などの地域の「空き地の発生状況がわかる重ね合 わせマップ」(空き地発生状況の重ね合わせマップ)を作成します。

### できること

I

#### ■都市の「スポンジ化」の現状の把握  $\overline{a}$

- ・立地適正化計画の居住誘導区域誘導区域など、 都市空間として維持・活用していく政策的な重要 ー部の主間として確対 泊州していて政衆的な重要<br>性が認められる区域を中心に「空き地」の発生状 況を可視化することで「スポンジ化」・「空洞化」の 現状把握ができます。
- ・同様に、独自の空き家調査による、空き家の分布マップを 可視化することで、都市政策上の課題などを分析すること ng<sub>で比</sub>ってこと、<br>が可能になります。

![](_page_10_Figure_18.jpeg)

#### 【分析例2】経年の空き地(空き家)発生の増減の分析

つぎは、【分析 1】で作成した「空き地発生状況の重ね合わせマップ」などを使って、「空き地 面積」の増減の変化の把握について、分析してみましょう

#### STEP01 データの読込み

・GIS 上で、「【分析例 1】の STEP05 」で作成した最新の「空き地発生状況の重ね合わせマップ」を表示します。 ・GIS 上で、過去の時点の「①土地利用現況データ(小地域)」(csv 形式)を読み込みます。 ・読込みの結果、土地利用現況(過去)の新しいレイヤが生成されます。

#### STEP02 データの結合

・GIS のファイル結合機能((例えば QGIS の場合) レイヤ ≫ 「レイヤのプロパティ」 ≫ 「結合」タブ )を利用し て、【分析例 1】で作成した、最新年の土地利用現況データのレイヤの属性テーブルに、STEP01 で作成した 土地利用現況(過去)レイヤの属性テーブルの「その他の空地」の面積データの列をカラム追加します。

#### STEP03 「空き地」の面積の増減率の計算

・GIS の「属性間演算」機能を利用して、STEP02 で作成した、新しい土地利用現況データのレイヤの属性テー ブルから、最新年の「その他の空地」の面積と、過去の「その他の空地」の面積データから、面積の増減率 を求め、その値をカラム追加(列名:空き地面積の増減率)します。

空き地の増減率 = ((最新年の空き地の面積)-(過去の空き地の面積))/(過去の空き地の面積)×100

![](_page_11_Picture_454.jpeg)

STEP04 マップの作成:「空き地」の増減率マップ ・レイヤプロパティ ≫ スタイルタブ を選択して、土地利用現況レイヤの「空き地面積の増減率」について 階級(ランク分け)と色を設定してマップを作成します。

・上記のマップに、【分析例 1】で作成した、「市街化区域」と「鉄道網」のレイヤを重ね合わせます。

### できること

L

### ■都市の「スポンジ化」の現状の把握

・立地適正化計画に定める誘導区域など、都市空間として 維持・活用していく政策的な重要性が認められる区域を中心 に「空き地」の変化を可視化することで、個別に空き地等の 市場性や利用価値の有無について検討し、都市のスポンジ化 対策に関する諸制度を活用したリノベーションまちづくりへの 取組展開の検討ができます。

・同様に、独自の空き家調査による、空き家の分布の変化を 時系列に分析することで、都市の集約化のための取組展開 の検討ができます。  $\overline{a}$ 

![](_page_11_Figure_16.jpeg)

![](_page_12_Figure_0.jpeg)

# 分析の手順

Ī

i<br>I

### 【使用データ】GIS データの入手

・分析を始める前に下記のデータを入手します。

![](_page_12_Picture_208.jpeg)

【分析例1】現在の事業所の分布マップの作成

こんどは、メッシュデータ(「事業所データ」、「境界データ」)を使ってみましょう。「鉄道路線」 や「道路」のデータ、「市街化区域のデータ」も加えて、事業所立地等の分析をしてみましょう

#### Ė STEP01 データの読込み

- GIS 上で、最新年の「①**事業所データ(経済センサス 500m メッシュデータ**)」(csv 形式)を読み込みます。

- ・読込みの結果、csv 形式の新しいレイヤが生成されます。
- ·GIS 上で、「4メッシュ境界データ(500m メッシュ)」(shape 形式)を読み込みます。
- <sub>sho エ</sub>、、。。。<br>・読込みの結果、shape 形式の新しいレイヤが生成され、メッシュの境界がマップ上に表示されます。

#### i STEP02 データの結合

 ・GIS のファイル結合機能((例えば QGIS の場合) レイヤ ≫ 「レイヤのプロパティ」 ≫ 「結合」タブ )を利用して、 「①事業所データ」と「③メッシュ境界データ」のメッシュコード(「KEY\_CODE」)を用いてファイルを結合します。

# STEP03 マップの作成: 事業所の分布マップの作成

 ・レイヤプロパティ ≫ スタイルタブ を選択して、メッシュ別の事業所数について階級(ランク分け)と色を設定し て「<mark>事業所分布マップ</mark>」を作成します。

![](_page_13_Picture_276.jpeg)

<mark>STEP04 マップの作成</mark>: 「事業所分布マップ」と「市街化区域」、「公共交通網」の「重ね合わせマップ」 データ」(shape 形式)を読み込み、マップ上に表示します。 ・「⑦都市計画区域データ(市街化区域)」(shape 形式)を読み込み、マップ上に表示します。 ・STEP03 で作成した「事業所分布マップ」が表示されている状態で、「⑤公共交通網(鉄道)」 と 「⑥道路

# できること

#### ■事業所立地等の現状を分析  $\overline{a}$ Ī

- ・現状の事業所の立地特性と、交通の要衝と中心市街地との 関係から地域活性化のための課題の分析ができます。
- ・また、商業統計メッシュデータ(H26)などを用いて、卸売・小売 の売上高などの分布を可視化・分析を行うことも可能です。
- ・上記の分析結果と昼間人口の分布(有償)との関係について 同様な手順で分析・可視化することも可能です。
- ・上記と同様の手順で小地域単位のデータを用いた分析・可視化 することも可能です。

![](_page_13_Figure_19.jpeg)

#### 【分析例2】事業所数の推移の分析

【分析例1】で作成した「事業所分布マップ」 や 市街化区域・交通網のマップとの重ね合 わせマップ を使うなどして、メッシュ単位での「事業所」の増減の変化などについて、分析し てみましょう

# STEP01 データの読込み

•【分析例1】の最新年の「事業所分布マップ」を表示します。

・過去の時点の「①事業所データ(経済センサス又は事業所・企業統計)」(csv形式)を読み込みます。

・読込みの結果、csv 形式の新しいレイヤが生成されます。

# STEP02 データの結合

·「【分析例 1】の STEP02 」で作成した新しいレイヤ(メッシュ境界データと最新年の事業所データ)へ、 STEP01 で読み込んだ、過去の時点の事業所データをカラム追加します。

### STEP03 事業所数の増減率の計算

 ・GIS の「属性間演算」機能を活用して、最新年の事業所データの「事業所数」と過去の「事業所数」を用いて、 「事業所増減率」を求め、新しくカラム追加します。

事業所の増減率 = (最新年の事業所数 - 過去の事業所数) ÷ (過去の事業所数) × 100

![](_page_14_Picture_282.jpeg)

増減率のカラム追加

増減率

 $7.6$  $-11.5$ 

44.0

 $-2.9$ 

 $-342$ 

 $14.0$ 

85

23 36

99

25

49

ī -<br>・レイヤプロパティ ≫ スタイルタブ を選択して、メッシュ別の「**事業所増減率**」について階級(ランク分け) STEP04 マップの作成: 「事業所増減率マップ」の作成 と色を設定して「事業所増減率マップ」を作成します。

<mark>STEP0 マップの作成</mark>: 「市街化区域」、「公共交通網」と「事業所増減率マップ」の「重ね合わせマップ」 ・【分析例1】で作成した「市街化区域・公共交通網のマップ」と STEP04 で作成した「事業所増減率マッ プ」とで「重ね合わせマップ」を作成します。

### できること

i<br>I

# ■地域経済活性化のための施策を検討

・小地域やメッシュ単位での事業所数の推移や立地、売上高等 の変化を整理することで地域経済の活性化に資する都市計画 等の施策の検討ができます。

・同様に、経年の経済センサスデータから、卸売り・小売業の 売上高の推移を可視化することで地域経済の活性化のための 課題の抽出と施策の検討ができます。

![](_page_14_Figure_19.jpeg)

![](_page_15_Figure_0.jpeg)

# $\overline{a}$

### 【使用データ】GIS データの入手

・分析を始める前に下記のデータを入手します。

![](_page_15_Picture_169.jpeg)

※本分析は、東京都「第8回地震に関する地域危険度測定調査」にもとづいています。 詳細の測定及び評価方法については、下記の参考文献(URL)にて確認できます。 【参考文献】 「地震に関する地域危険度測定調査報告書(第 8 回)」 ([http://www.toshiseibi.metro.tokyo.jp/bosai/chousa\\_6/home.htm](http://www.toshiseibi.metro.tokyo.jp/bosai/chousa_6/home.htm))

※本分析例では、町丁目別の「建物倒壊危険度」と「火災危険度」を考慮した「総合危険度」によって 地域危険度を定量的に評価する手法を紹介します。

※「建物倒壊危険度」とは、建物の構造、階数、築年数といった建物の特性と、地盤の特性などを考 慮した地震時の建物の倒壊量を予測することで求められます。

※火災危険度とは、地震による「出火危険度」と「延焼危険性」を考慮した建物の延焼被害の危険性 を評価します。

【分析例】地区別の地域危険度の算出

これは、地域のリスク評価についての分析です。「建物利用現況データ」、「土地利用現況 データ」、「地盤データ」、「小地域境界データ」を使って、分析してみましょう

(建物倒壊危険度の算出)

#### STEP01 データの読込み

- ・GIS 上で「①建物利用現況データ(個別)」(shape 形式)を読み込みます。
- ・読込みの結果、建物利用現況データのレイヤが生成され建物形状がマップ上に表示されます。
- ・GIS 上で、「③**地盤データ**」(shape 形式)を読み込みます。
- ・読込みの結果、地盤データのレイヤが生成され、地盤種別の分布がマップ上に表示されます。

#### STEP02 小地域別の「建物量」の集計と区分設定

- ・建物倒壊危険度を測定するために、建物を小地域(町丁目)単位で、建物の**構造種別(木造・RC造・S造** 等)と築年数(耐震改修改正反映)、階数 により 26 種に分類して棟数を集計して、属性テーブルに反映 します。(参考文献 20 ページ)
- ・小地域ごとに、面積の最も大きい地盤分類(12 分類)を代表地盤とするため、GIS 上で、「空間解析:オー バーレイ解析」機能を用いて、地盤図と小地域境界データを重ね合わせ、最も面積の割合が高い地盤 分類を代表地盤として設定して属性テーブルに反映します。(参考文献 26 ページ)
- ・同様に、小地域別に大規模造成地盛土及び液状化発生面積についても設定します。(参考文献 34、35 ページ)

### STEP03 地盤特性と建物特性を考慮した建物の全壊率と建物倒壊量の算定

- ・地震時の建物分類別の建物被害関数から建物特性と地盤分類別の地震動の増幅率などを考慮して 地盤・建物種別ごとの建物全壊率(%)を求めます。
- ・上記の建物全壊率(%)を反映した地盤・建物種別ごとの建物倒壊量(棟数)を求めます。(参考文献 32 ページ)
- ・同様に、小地域別の大規模造成地盛土地域及び液状化発生による建物倒壊量(棟数)を求めます。(参 考文献 34、35 ページ)

#### 【建物の倒壊量の計算式】

・地盤地域での地震動による倒壊量

町丁目の建物量×一般の地盤地域の面積割合 ×地盤特性と建物特性を考慮した建物全壊率

![](_page_16_Figure_19.jpeg)

# STEP04 マップの作成: 小地域別の建物倒壊危険度ランク分布マップの作成 ・GIS の「属性間演算」機能を用いて、STEP03 で求めた建物倒壊量を合算することで、「小地域別の 建物倒壊量(棟)」が求めます。(参考文献 17、38 ページ)

- ・GIS の「属性間演算」機能を用いて、「小地域別の建物倒壊量」を小地域の面積で除することで 「小地域別の建物倒壊危険量(棟/ha)」を求めます。(参考文献 17、38 ページ)
- ・上記の「小地域別の建物倒壊危険量(棟/ha)」を順位づけしてランク化(5 段階)を行うことで 「小地域別の建物危険度ランク」を求めます。(参考文献 17、38 ページ)
- ・ランクごとに色を設定してマップ表示を行います。(参考文献 39 ページ)

![](_page_17_Figure_4.jpeg)

### (火災危険度の測定とランクマップの作成)

### STEP05 火災危険度の測定とランクマップの作成

※「火災危険度」は、実態調査による「地域別の出火危険度」の結果と本資料の「■個別の建物の構造、種別 等の情報を基にした地区別延焼危険度評価」(12~14 ページ)に掲載された「延焼危険度測定」の結果 (ただし、本分析では延焼時間を 6 時間から 12 時間に変更)をもとに、小地域別ごとの全焼・延焼した建物 の棟数を集計した結果を小地域別の面積で除することで求めます。(参考文献 72~90 ページ)

![](_page_17_Figure_8.jpeg)

#### (地域別の総合危険度の測定とランクマップの作成)

#### STEP06 「総合危険度」の算出

※「総合危険度」は、小地域別の建物倒壊危険量(棟/ha)と火災危険量(棟/ha)に火災時活動困難度(D、 無次元)を掛け合わせたものを総合危険量と定義して、順位付けすることで総合危険度を求めます。 (参考文献 170~198 ページ)

![](_page_18_Figure_3.jpeg)

STEP07 マップの作成: 総合危険度ランクマップの作成

・上記の「<mark>小地域別の総合危険度」につい</mark>てランク化(5 段階)を行い、ランクごとに色を設定することで、 「小地域別の総合危険度ランクマップ」を作成します。(参考文献 17、38 ページ)

![](_page_18_Figure_6.jpeg)

できること

j

# ■災害に強いまちづくりのための地域のリスク評価

・防災対策(耐震改修、不燃化建物への 建替え など)の検討ができます。

![](_page_19_Figure_3.jpeg)

![](_page_20_Figure_0.jpeg)

#### ৸ f

# 【使用データ】GIS データの入手

**都市計画以外の行政分野での利用**

・分析を始める前に下記のデータを入手します。

![](_page_20_Picture_168.jpeg)

上記以外に、シミュレーションを実行するための延焼シミュレーションシステム(消防庁運用)が必要となります。

![](_page_20_Figure_6.jpeg)

#### 【分析例】小地域別の延焼危険度の評価

## ここでは、防災関係で既に行われている分析事例を紹介します。「土地利用現況データ」や「建 物利用現況データ」、「250m メッシュ境界データ」など使って、評価・分析をしてみましょう

### STEP01 データの読込み

 $\mathcal{L}$  $\mathcal{L}$ 

i.

·GIS 上で、「1土地利用現況データ」(shape 形式)を読み込みます。

- ・読込みの結果、土地利用現況のレイヤが生成され、「空き地の形状」、「道路の形状」などがマップ上に 表示されます。
- ・GIS 上で、「②**建物利用現況データ**」(shape 形式)を読み込みます。
- ・読込みの結果、建物利用現況のレイヤが生成され、「建物の形状」がマップ上に表示されます。

#### STEP02 「市街地データ」の作成

・GIS のファイル結合機能((例えば QGIS の場合) レイヤ ≫ 「レイヤのプロパティ」 ≫ 「結合」タブ )を利用し て STEP01 の「土地利用現況」レイヤと「建物利用現況」レイヤの属性テーブルの結合を行います。

- ・結合の結果を新しいレイヤとして「市街地データ」レイヤを生成します。
- ・「市街地データ」レイヤをマップ表示します。マップ表示するにあたり建物形状(ポリゴン)について、建物の 構造種別(木造、防火造、準耐火造、耐火造)により色を設定して表示します。

### STEP03 「出火点」の設定

- ・GIS 上で、「4250m メッシュ境界データ」を読み込み、「市街地データ」のマップと重ね合わせ表示します。
- ・ ・GIS の「ジオメトリーツール」等の機能を用いて、各 250m メッシュを 9 分割します。
- ・GIS の「ジオメトリーツール」等の機能を用いて、9 分割された領域の中心をそれぞれ求めます。
- ・GIS の「空間解析」ツール等の機能を用いて、各領域のなかで中心から最も近い木造建物または、防火造 建物」の重心を「出火点」とします。(各分割の中心付近にいずれの構造種別の建物がない場合、準耐火造 建物または、耐火造建物に出火点を設定します。

![](_page_21_Picture_16.jpeg)

![](_page_21_Picture_17.jpeg)

# STEP04 「延焼シミュレーション」の実施

i.

・「③風向・風速データ」、 STEP02 で作成した「市街地データ」及び STEP03 の「出火点」の設定を「延焼シミュ レーションシステム」へ読み込み、シミュレーションを実行します。

・シミュレーションの結果として、各出火点について、「出火から6時間後の延焼面積及び焼失面積」が得られます。

### STEP05 小地域別の延焼危険度の算出

- ·GIS 上に、「小地域境界データ」を読み込み、小地域の境界線をマップ表示します。
- ・GIS の「空間解析:オーバーレイ解析」機能を活用して、各小地域に含まれる出火点について STEP04 で 求めた「6 時間後の延焼面積及び焼失面積」の合計値を求めます。

## STEP06 マップの作成: 小地域別の延焼危険度マップの作成

- · STEP05 で求めた、小地域別の「6時間後の延焼面積及び焼失面積」について下記の「危険度ランク (0~9)区分」に沿ってランク分けをして色の設定をします。
- . 小地域別の「**延焼危険度マップ**」を作成します。

できること

é Ì

# ■きめ細かい地域防災計画の検討

- ・1 棟ごとのシミュレーションモデルの活用によるきめ細かい予測による地域防災計画の検討ができます。 ・地域の総合的な危険度をわかりやすく可視化することで、優先的かつ重点的に地域防災対策が必要な
- 地域を把握することが可能です。

![](_page_22_Picture_125.jpeg)

![](_page_22_Figure_11.jpeg)

# **学術研究の目的のため**

![](_page_23_Figure_1.jpeg)

# 分析の手順

### 【使用データ】GIS データの入手

・分析を始める前に下記のデータを入手します。

![](_page_23_Picture_188.jpeg)

※本分析例のより詳細な手法については、下記の文献を参照。

【参考論文】

・宮崎慎也・櫻井雄大(2013)

「時系列 GIS データの重ね合わせから見る都市内建物の変容パターンに関する研究」

(公益社団法人都市計画学会 都市計画論文集 Vol.48 No.3 2013 年 10 月 131.)

#### 【分析例】建物利用状況の時系列分析

 構造や周辺土地利用への影響について、分析してみましょう ここでも、既往分析事例を紹介します。「土地利用現況データ」や「建物利用現況データ」、 「250mメッシュ境界データ」、「鉄道路線」のデータを使って、個別建物の変化による都市

#### STEP01 データの読込み

 $\overline{\phantom{a}}$  $\overline{\phantom{a}}$ 

> ・GIS 上で、経年の「②建物利用現況データ」(shape 形式)を読み込みます。 ・読込みの結果、各年次の建物利用現況のレイヤが生成され、「建物の形状」がマップ上に表示されます。

#### STEP02 重ね合わせによる建物の同定および変容パターンの把握

・GIS 上で、経年の「②建物利用現況データ」(shape 形式)を読み込みます。

- ・読込みの結果、各年次の建物利用現況のレイヤが生成され、「建物の形状」がマップ上に表示されます。
- ・各年次の建物利用現況レイヤの「建物形状」を重ね合わせることで、建物の 1 棟ごとの変容を判定します。
- ・判定には、「建物形状」の変化(「建物ポリゴン」の重なり合わせ)、属性情報の変化(「用途」、「階数」、「構造」 「延べ面積」、「建築面積」)などを用いて、下記の4つの変容パターンに分類します。
- ・例えば、「建物形状」による判定の場合、同じ箇所の 2 時点の建物形状データを重ね合わせた上で、 GIS の「空間解析:オーバーレイ解析」機能を用いて、2時点の建物形状の重なる面積を求めて、 同じ建物か、建替えがあったかを判定します。(詳細な手法については、【参考文献】を参照)

![](_page_24_Figure_10.jpeg)

![](_page_24_Figure_12.jpeg)

#### STEP03 メッシュ単位で建物利用状況の変容パターン別に集計

・GIS 上で、「③250m メッシュ境界データ」を読み込みます。

・GIS の「空間解析:オーバーレイ解析」機能を用いて、建物の変容パターン(「(A)変化なし」、「(B)外形変化な し・建物属性変化」、「(C)新築」、「(D)消滅」)について 250m メッシュ単位で集計(面積、棟数)を行います。 ・さらに、「(B)建物属性変化」については、用途変化に着目、「用途 A(前)⇒用途 B(後)」のような用途変化の パターンとその割合について集計(面積・棟数)を行います。(例:「住宅」→「商業施設」など)

STEP04 マップの作成:「建物利用状況の変容マップ」の作成 ・STEP03 で作成した、メッシュ単位の建物利用状況の変容パターン別の集計値に対して、ランク分けして、 色を設定しマップを作成します。(例: 集合住宅→住商併用への用途転換した建物棟数マップ)

 STEP05 マップの作成: 「建物利用状況の変容マップ」と「公共交通網(鉄道)」の「重ね合わせマップ」 ·GIS 上で、「42公共交通網データ(鉄道)」(shape 形式)を読み込みます。

·STEP04 で作成した「建物利用状況の変容マップ」 と 「42公共交通網データ(鉄道)」との「重ね合わせ マップ」を作成します。

### できること

į

■個別建物の変化による都市構造や周辺土地利用に与える影響の定量分析

- ・建物1棟毎の開発や形状・用途・ 構造等の変化が都市構造全体や 周辺土地利用に及ぼす影響や因 果関係の定量的な分析・可視化が できます。
- ・早々に手当が必要な課題箇所を 抽出し、施策の優先順位の検討へ の利用がでます。

鉄道駅周辺を中心に集合住宅から住商併用への建物利用の変化が大 きく、商業開発のポテンシャルが高く、用途転換が進んでいる状況 が確認できる

![](_page_25_Figure_7.jpeg)

![](_page_25_Figure_8.jpeg)

「集合住宅」から「住商併用」への 転用

![](_page_26_Figure_0.jpeg)

# **民間での新たなサービスの創出など**

# 分析の手順

Ĩ

### 【使用データ】GIS データの入手

・分析を始める前に下記のデータを入手します。

![](_page_26_Picture_117.jpeg)

【分析例】地区別の地域危険度の算出

これは、小地域データを用いた地域のリスク評価についての分析です。「建物利用現況デ ータ」、「土地利用現況データ」、「地盤データ」、「小地域境界データ」を使って、分析して みましょう

### STEP01 データの読込み

·GIS 上で「①建物利用現況データ(小地域)」と「④小地域境界データ」を読み込みます。

・読込みの結果、GIS 上で、各ファイルはレイヤとして表示され、「④**小地域境界データ**」 の場合は、マップ にも表示されます。

### STEP02 データの結合

・GIS のファイル結合機能(QGIS 例:レイヤ>「レイヤのプロパティ」>「結合」タブ)を利用して、「建物現況デー タ(小地域集計)」と「小地域境界データ」の小地域コード(「KEY\_CODE」)を用いてファイルを結合します。

### STEP03 倒壊または火災の危険性の高い建物の抽出

- ・GIS の「属性間演算」機能を活用して、小地域別の 1ha 当たりの木造の建物の棟数を計算します。 ・同様に、小地域別の 1ha 当たりの昭和 56 年以前に建てられた建物、建物階数が地上 11 階以上の建物の
- 棟数についても、計算します。
- ※火災延焼の危険度を低減する指標として、道路率や公園面積等の値を利用することや地盤データがある場合は、倒壊の危険度に関する指標として利 用することも考えられます。

#### STEP04 小地域別の総合危険度を計算

- ・STEP03 で算出した「1ha 当たりの木造の建物の棟数」、「1ha 当たりの昭和 56 年以前に建てられた建物の 棟数」、「1ha 当たりの建物階数が地上 11 階以上の建物の棟数」を小地域別にランク付けを行いカラム追加 します。
- ・総合危険度ランクとして、3 つの順位を足した値を算出しカラム追加します。

#### STEP05 総合危険度マップの作成

・上記の「小地域毎の総合危険度について、5 段階に分け、段階ごとに色を設定することで、「小地域別の 危険度ランクマップ」を作成します。

![](_page_27_Picture_16.jpeg)

できること

j

# ■災害に強いまちづくりのための地域のリスク評価

・地区別火災危険度の分析に基づくリスク量計測、 きめ細かい保険料率検討・新サービス開発の検 討ができます。

![](_page_28_Figure_3.jpeg)

![](_page_29_Figure_0.jpeg)

# 分析の手順

### 【使用データ】GIS データの入手

・分析を始める前に下記のデータを入手します。

![](_page_29_Picture_150.jpeg)

※本分析の小地域別の将来人口推計には、「将来人口・世帯予測ツール」を利用して、小地域別の将来人口 を予測します。

「将来人口・世帯予測ツール」は、国土交通省国土技術政策総合研究所が提供している国勢調査の小地 域人口・世帯データを用いてコーホート法により将来人口予測を行うとともに、マップ・グラフ表示する機能を 備えた Excel ベースのツールです。

(<https://www.geospatial.jp/ckan/organization/nilim>)

【分析例1】鉄道沿線地域の将来人口と住宅供給の予測

これは、鉄道沿線将来予測等の検討を想定した分析です。「建物利用現況データ」、「小 地域境界データ」、「鉄道路線」のデータなどを使って、分析してみましょう

STEP01 「将来人口・世帯予測ツール」による小地域別の将来人口の推計

- ・G 空間情報センターから都道府県別のツール及びデータをダウンロードします。
- ・「将来人口・世帯予測ツール」を起動します。
- ・対象市区町村の設定:対象となる市区町村をプルダウンメニューから選択します。(左下図)
- ・人口予測手法の設定:「「①コーホート変化率法」または「②コーホート要因法」を選択して、
- パラメータの設定を行います。(ここでは、人口の移動率を考慮した「②コーホート要因法」を選択) ・将来人口世帯予測の実行をクリックすると小地域別の現況(H27)から将来(H57)までの年齢別人口を
- 5 年ごとに予測した結果をcsvファイルとして出力します。

(詳細なツールの使用法については、ダウンロードファイルのマニュアルを参照)

将来人口・世帯予測プロラム起動画面 みちゅう スロ予測手法の設定画面

![](_page_30_Figure_12.jpeg)

# 小地域別の将来人口・世帯の予測結果の csv ファイル(H27-H57)

![](_page_30_Picture_166.jpeg)

#### STEP02 データの読込み

- ·GIS 上で、STEP01 で作成した「将来人ロ予測」結果(csv形式)を読み込みます。
- ・読込みの結果、新しいレイヤが生成されます。
- ·GIS 上で、「②建物利用現況データ(小地域)」を読み込みます。
- ・読込みの結果、建物利用現況のレイヤが生成されます。
- ・GIS 上で、「⑤**小地域境界データ」**を読み込みます。
- ・読込みの結果、小地域境界データのレイヤが生成され、マップ上に表示されます。

#### STEP03 データの結合

- <u>。<br>・STEP02</u> で作成した人口レイヤの町丁字コードと小地域境界データの小地域コードを用いて2つのレイヤ を結合した新しいレイヤ(小地域別将来人口レイヤ)を生成します。
- ・同様に、STEP02で作成した建物利用現況のレイヤと「**小地域境界データ」**の小地域コードを用いて2つの レイヤを結合した新しいレイヤ(小地域別建物利用現況レイヤ)を生成します。

### STEP04 将来人口予測による住宅需給予測のための原単位の算出と住宅需要の予測

- ・小地域別将来人口レイヤの現況の年齢別人口データと建物利用現況の住宅用途の建物面積、棟数などの 情報から、人口あたりの建物の規模別の住宅面積から年齢別人口 1 人当たりの住宅需要面積を求め 原単位として設定します。
- ・上記の原単位をもとに、将来時点の年齢別人口データから、将来時点の小地域別住宅需要を求めます。

#### STEP05 現状の住宅の立地分布等による将来時点の住宅供給予測

・現状の建物利用現況データの建物の築年数及び立地状況、建物規模などを考慮して、将来時点の建て 替えや住宅の供給量を予測します。(例: 築年数 30 年の周期で建て替えなどを仮定、他の用途の土地利 用から一定の割合で住宅地への転換を経年の土地利用変化のデータから予測)

- STEP06 マップの作成: 鉄道沿線地域の住宅需給バランスの予測マップ
- ・GIS 上で、「④公共交通網データ(鉄道)」(shape 形式)を読込みマップ上に表示します。
- ・GIS の「属性間演算」機能を用いて、将来時点における生産年齢人口(15-65)による住宅需要と、同時点 における住宅の供給の差分を求めて、小地域別の住宅需給バランス値(面積ベース)を求めます。
- ・上記の小地域別の住宅需給バランスについてランク分け及び色を設定することで、鉄道沿線地域における 住宅が不足している地域などをマップ上に可視化します。

#### できること

### ■鉄道沿線将来予測

- ・駅周辺の人口・世帯構成に応じた、i)鉄道沿線戦略、 ii)生活関連サービス事業の再構築、iii)住み替え斡 旋ビジネスの展開方策等の立案ができます。
- ・同様に、独自の空き家調査データなどを用いて空き家の 分布の変化を時系列に分析、都市の集約化のための取 組展開の検討ができます。

![](_page_31_Figure_16.jpeg)

![](_page_31_Figure_17.jpeg)

【分析例2】将来の高齢者人口の分布と公共交通サービス等の検討のための分析

これは、交通弱者向けサービス等の検討を想定した分析です。【分析例1】で作成した「小 地域別将来人口データ」、「鉄道路線」のデータなどを使って、分析してみましょう

### STEP01 将来時点の高齢者人口の分布の可視化

・【分析例 1】で作成した小地域別将来人口レイヤから、将来時点の高齢者人口についてランク分け及び色を 設定し、マップ上に表示します。

· GIS 上で、「公共交通網データ(鉄道·バス)」を読み込み、マップ上に表示します。

#### STEP02 公共交通空白地域の抽出

・GIS 上で、鉄道駅を中心に 1 ㎞、バス停を中心に 300m のバッファを生成します。

・公共交通のサービス圏域(バッファの外側)かつ高齢化率が高い小地域を抽出します。

### できること

### ■住民向けサービス等検討

・交通弱者(独居高齢者等)へのバス等の端末交通支援策・移動サービスの立案ができます。 ・高齢者やこどもが多い地域、店舗・施設等への来訪が多い地域を中心に「見守り」サービスの立案・ 展開ができます。

![](_page_32_Figure_11.jpeg)

![](_page_33_Figure_0.jpeg)

# 分析の手順

Ī

### 【使用データ】GIS データの入手

・分析を始める前に下記のデータを入手します。

![](_page_33_Picture_166.jpeg)

【分析例】小売店舗出店のための立地分析

これは、小売店の出店等の計画立案等を想定した分析です。「人口データ」、「建物利用 現況データ」などを使って、分析してみましょう

#### STEP01 データの読込み

·GIS 上で、「②建物利用現況データ(小地域)」(shape 形式)を読み込みます。

・読込みの結果、建物利用現況データのレイヤが生成され建物形状がマップ上に表示されます。

·GIS 上で、「①人ロデータ(小地域別・年齢別・性別)」(csv 形式)を読み込みます。

・読込みの結果、年齢別・性別人口のレイヤが生成されます。

・GIS 上で、「⑥**小地域境界データ**」(shape 形式)を読み込みます。

・読込みの結果、小地域境界データのレイヤが生成され、小地域境界がマップ上に表示されます。

### STEP02 データの結合

・GIS のファイル結合機能((例えば QGIS の場合) レイヤ ≫ 「レイヤのプロパティ」 ≫ 「結合」タブ )を利用 して、「⑥小地域境界データ」と「①人口データ(小地域別・年齢別・性別)」の小地域コード(「KEY\_CODE」・ 「small area code」)を用いてファイルを結合し、shape 形式の新しいレイヤ(小地域別年齢別·性別人口)を 生成します。

![](_page_34_Picture_210.jpeg)

STEP03 マップの作成: 小地域別・年齢別人口分布マップの作成

・STEP02 で生成した、新しい小地域別・年齢別・性別人口のレイヤから、年齢帯別・性別の「<mark>人口分布マップ</mark>」を 作成します。

STEP04 マップの作成: 商業施設等の立地マップの作成

・「**建物利用現況データ**」のレイヤの「<mark>商業施設(細分類)、商業系複合施設、店舗等併用住宅</mark>など」の用<br>ハンストリー・クリーン(『アラフェン』、『マック』、『マック』(『ハンス』)』、『『ハンス』 状況を可視化します。 途に ついて色分けしてマップ(業種別立地マップ)を作成することで、業種別(細分類)の商業施設の立地

・さらに細かい分析のためには、民間の店舗データを用いて店舗・建物の立地状況を分析します。

![](_page_34_Figure_17.jpeg)

![](_page_34_Figure_18.jpeg)

# STEP05 マップの作成: 「道路」・「公共交通網(鉄道・バス)」の「重ね合わせマップ」

-<br>GIS 上で、「③**道路データ**」(shape 形式)、「④**公共交通網(鉄道・バス**)」(shape 形式)を読み込み、STEP03 で作成した「人口分布のマップ」 または、STEP04 で作成した「商業施設の立地状況のマップ」 との「重ね合わ せマップ」を作成します。

# STEP06 商圏分析のためのアクセス性の算出

- ·GIS の空間解析機能を用いて、「③道路データ」、「④公共交通網(鉄道·バス)」などを考慮した、各商業施設 または、立地候補地点におけるアクセス性を算出します。
- ・算出した結果をもとに、ある施設までの 20 分アクセス圏域などを設定してバッファを生成し、そこに含まれる 人口などの分布や特性(年齢帯・性別)を分析します。

 $\mathcal{L}^{\mathcal{A}}$ 

#### できること シ

J

### ■小売店の出店等の計画立案のための基礎分析

〔新店舗の出店など〕

・最適な新店出店候補地の選定や既存施設の配置転換のための分析ができます。

〔既存店舗の改善など〕

・既存店舗の売り上げ改善方策(客層に応じたリニューアル等)の立案ができます。

![](_page_35_Figure_11.jpeg)

<商業施設の立地状況と年間商品販売額>